# **UNIVERSIDADE ESTADUAL DO CENTRO – OESTE**

# **MINICURSO PET QUÍMICA**

# **SOFTWARE AVOGADRO**

#### **1 POR QUE USAR O AVOGADRO?**

O Avogadro é um software (gratuito) editor e visualizador de moléculas projetado para uso entre plataformas em química computacional, modelagem molecular, bioinformática, ciência de materiais e áreas relacionadas. Ótimo para sanar o tipo de dúvida "É piramidal ou triangulo planar?", "Linear ou angular?"; além disso, o programa nos dá informações sobre a energia de ligação, a melhor geometria para determinada molécula, densidade de nuvem eletrônica e várias outras ferramentas.

## **2 INICIANDO O PROGRAMA**

# **2.1 NOÇÕES BÁSICAS**

Element: abre uma caixa com todos os elementos disponíveis no aplicativo; clicando em "Other..." uma janela com a tabela periódica será mostrada, clicando uma vez no elemento de escolha podemos ver algumas propriedades desse, como número de prótons e número de massa, clicando-se duas vezes o átomo poderá ser usado na interface do programa para os fins de interesse;

Bond Order: caracteriza a ordem de ligação para a molécula desenhada;

 Adjust Hydrogens: quando selecionado o programa ajusta a quantidade de Hidrogênios de acordo com a valência do átomo selecionado para se trabalhar;

Tool Settings: minimiza a janela ao lado esquerdo;

Display Settings: abre uma caixa de personalização do programa.

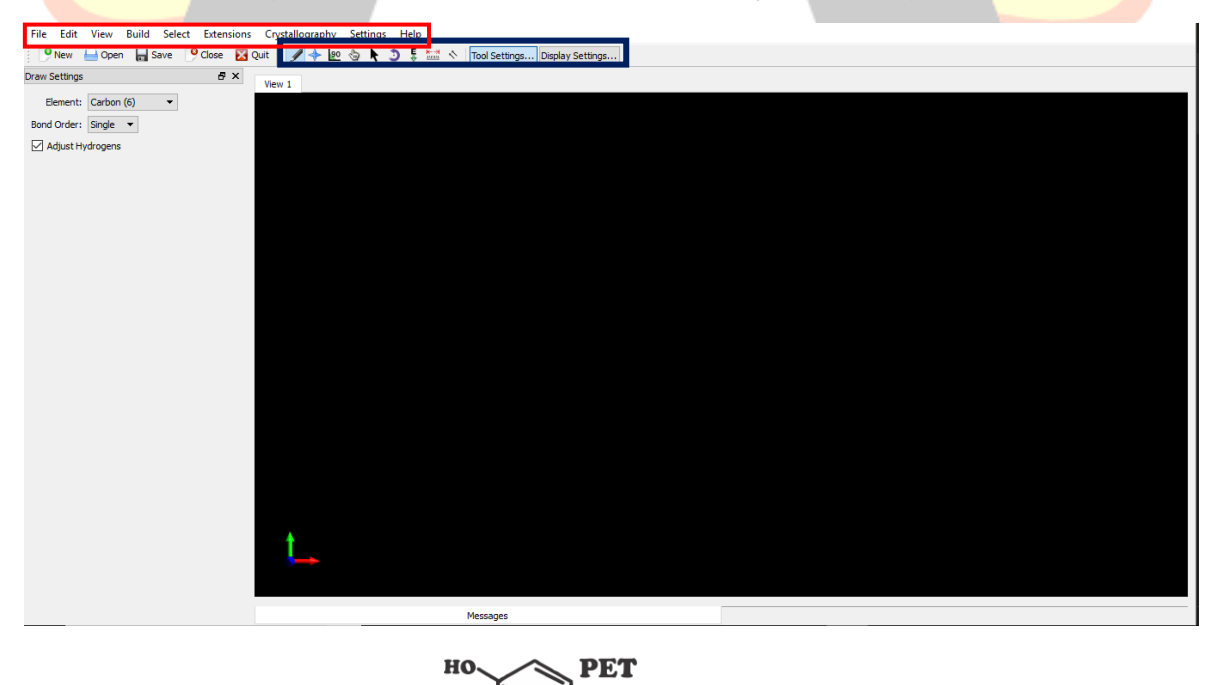

**Ouimica** 

NH.

НО

## **2.2 CONSTRUINDO UMA MOLÉCULA**

 Vamos agora construir a molécula da logo do Pet Química, a dopamina,  $C_8H_{11}NO_2$ . Observe o rodapé das páginas desse material e copie essa estrutura para o programa.

Passo 1: em element selecionar o elemento Carbon (6) para ser desenhado. (Não deixe a caixa Adjust Hydrogens selecionada) Adicione um a um os carbonos seguindo o padrão da molécula, para liga-los clique em um carbono inserido e arraste até o seu vizinho que a ligação será formada; para ajustar a ordem de ligação clique no bastão, ela alternará entre simples, dupla e tripla. Após isso selecione Oxygen e aplique-o em seu devido lugar ligando-o aos carbonos de interesse; selecione Nitrogen para colocá-lo ao Carbono da ramificação e por fim adicione os Hidrogênios para finalizar a estrutura atômica da molécula.

Passo 2: na barra circulada em vermelho vista na primeira página do material clique em extensions, a opção Optimize Geometry poderá ser selecionada para a sua molécula tomar a forma um pouco melhor de ser vista (Uma maneira mais fácil de se fazer isso é usar o atalho Ctrl + Alt + O).

Passo 3: Para obter a geometria apropriada à energia de ligação presente nas ligações selecione a barra com um símbolo contendo a letra "E", vista no circulado em azul na primeira página do material; quando aberta a janela à esquerda clique na caixa especificada por Algorithm e selecione MMFF94 (Quando for usar o Avogadro para trabalhos pessoais especifique o algoritmo de cálculo para seus devidos fins, o MMFF94 é usado principalmente para moléculas orgânicas; quando na estrutura houverem metais de transição recomenda-se o uso do UFF). Após selecionado clique em Start, sua molécula será otimizada em níveis de ligação e orbitais moleculares, sua molécula está pronta!

# **2.3 FERRAMENTAS VARIADAS IMPORTANTES**

#### **2.3.1 LIVRARIA DO AVOGADRO**

 O Avogadro possui arquivos salvos e compartilhados por pesquisadores de diferentes áreas que podem ser reaproveitados; para isso clique em Open, localizado na barra superior do programa, depois disso localize os arquivos de programas que estão salvos no armazenamento interno do computador, selecione Avogadro, em seguida share, Avogadro e fragments, aí você pode selecionar o tipo de molécula você precisa e assim localizá-la. O Avogadro possui uma livraria infinita, porém para poder usufruir de toda ela mais plugins deverão ser instalados.

> НО PET **Ouimica** `NH,

# **2.3.2 PROPRIEDADES ATÔMICAS E MOLECULARES**

 Na barra localizada na parte superior selecione View e em seguida Properties; aqui você poderá analisar diferentes propriedades da sua molécula, desde o nível atômico até sobre toda a molécula em si. Exemplos disso são:

Molecule properties: na maioria das vezes mostra o nome da molécula segundo a IUPAC, massa molar, fórmula química, a energia, o momento de dipolo estimado, o número de átomos e o número de ligações;

Atom properties: demonstra as cargas parciais e as valências dos elementos;

Bond properties: mostra a capacidade das ligações em serem rotacionais e ainda os comprimentos, dados em **ångström** (Å);

Angle properties: nos dá os ângulos referentes a cada ligação

## **2.3.3 DENSIDADE DA NUVEM ELETRÔNICA**

 Selecione Extensions e em seguida Create Surfaces... A nova atualização ainda não suporta a opção Eletrostatic Potential em Surface type, então mantenha a opção Van der Waals; após isso selecione eletrostatic potential em "Color by:" e clique em calculate.

## **2.3.4 EXPORTANDO SEU ARQUIVO**

O arquivo pode ser exportado de diferentes formas, para isso clique em File, Export e selecione a forma que se quer exportar, na primeira opção, chamada de "Graphics" o Avogadro gera uma imagem em formato PNG útil para usar em **trabalhos!** 

# **3 EXERCÍCIOS**

- 1) Vamos praticas o que aprendemos. Modele e quantifique as energias das sequintes moléculas:
	- a) Ácido sulfúrico;
	- b) Fenol;
	- c) EDTA.

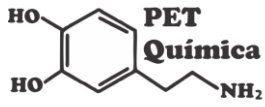